# **THREE STEPS FOR INITIAL SET-UP AT LOGIN.GOV**

#### **A GUIDE TO LOGGING INTO SELECT ERA MODULES USING LOGIN.GOV**

*These steps use eRA Commons as an example*

#### **BEFORE YOU START THE PROCESS:**

- Make sure your eRA Commons account is active and you know your account password; if you are unsure of either, then use the [Forgot Password/Unlock Account](https://public.era.nih.gov/ams/public/accounts/password/reset.era) link located below the username and password fields on the eRA Commons home screen to change your password (*see screenshot below*). The *Reset Password* screen displayed will ask for your User ID (your eRA Commons username that you use to log into Commons) and email address.
- Also, ensure that you not are not using old bookmarked URLs to access eRA Commons. The URL for eRA Commons is<https://public.era.nih.gov/commons/>

# **STEP ONE — Click on the Login.gov option on the eRA Commons home screen**

On the eRA Commons login screen, click on the Login.gov logo in the login section.

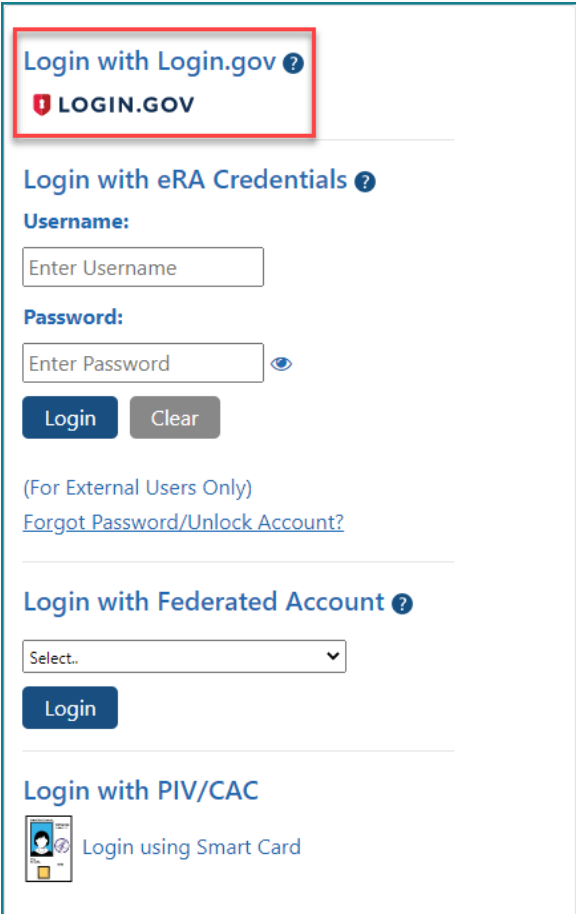

You will be presented with a Confirmation Required dialog. Click **Continue** and you will be redirected to https://secure.Login.gov.

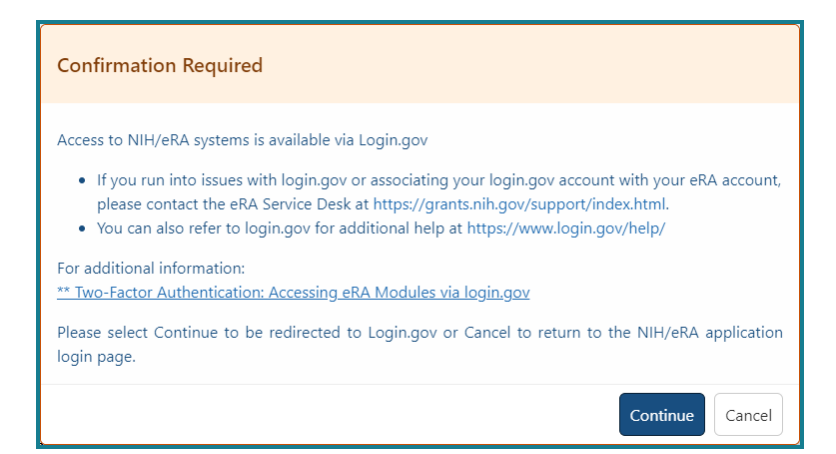

#### **INITIAL LOGIN SCREEN**

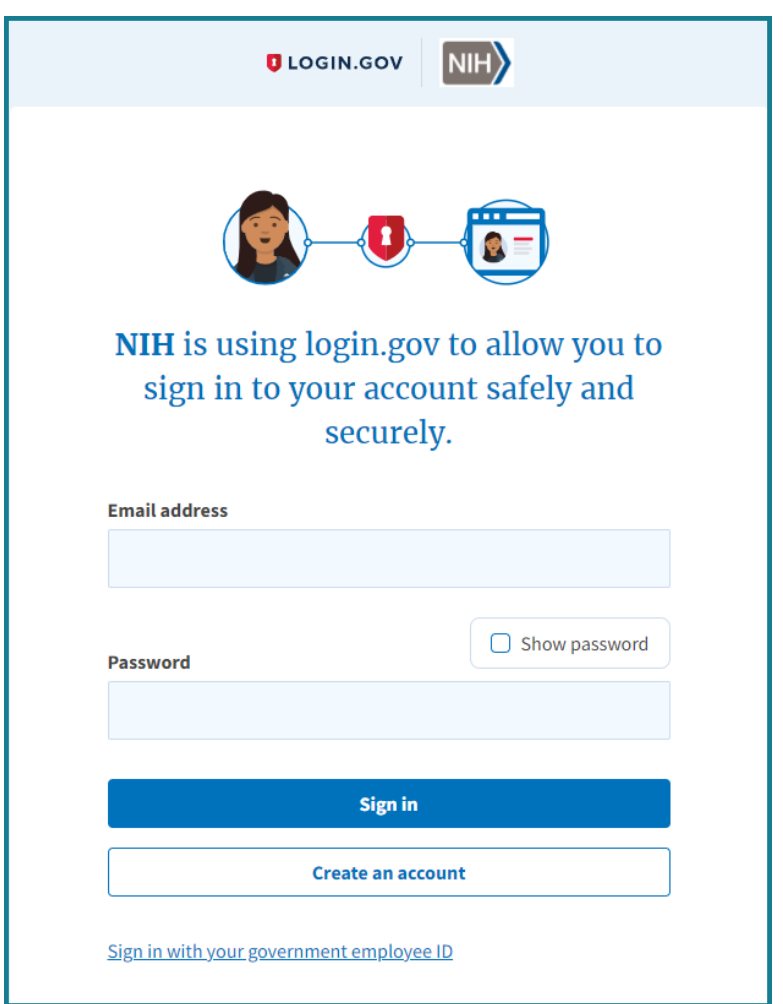

**Note:** If you already have a Login.gov account, enter your email address and password and click Sign In. Complete the two-factor authentication method that you have already configured for your Login.gov account (text message, authentication application, etc.) and you will go directly to STEP THREE below.

# **STEP TWO — Create a Login.gov account**

**a.** Click the **Create an account** button on the initial Login.gov screen. You will be presented with the Login.gov *Create Your Account* screen.

#### **CREATE YOUR ACCOUNT SCREEN**

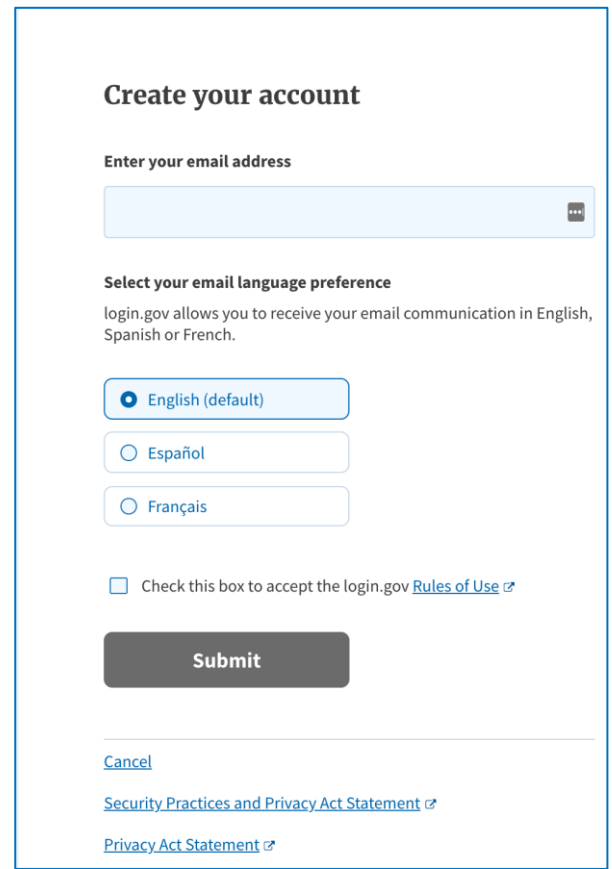

- **b.** Enter your email address and select the box to accept the Login.gov Rules of Use and click **Submit.**
- **c.** You will receive an email from Login.gov asking you to confirm your email address.

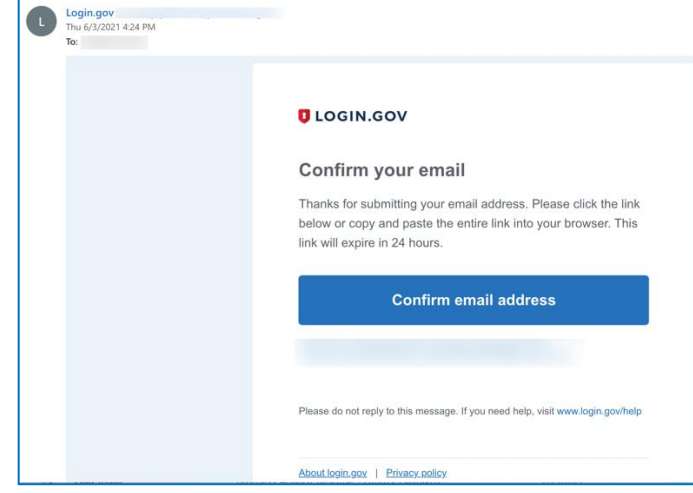

**d.** Complete the process to confirm your email address by selecting the "Confirm email address" link included in the Login.gov verification email.

**e.** You will be returned to the Login.gov site where you will be presented with the *Create a Strong Password* screen. Following the password guidelines, enter a new password you would like to use for your Login.gov account. Keep your password secure for your records.

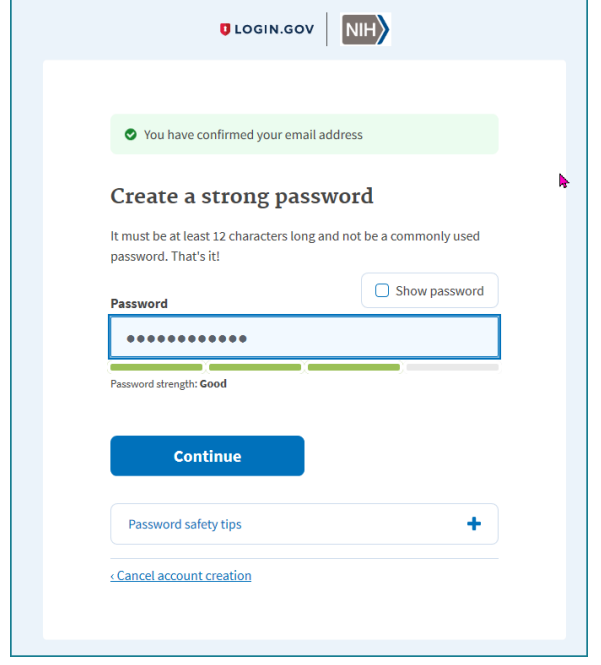

**f.** Choose an authentication method from the multiple authentication methods available to you (a security code to a phone, a list of codes, an authentication application, a security key, or a government employee ID). A second authentication method is required for system security. A security code sent to your phone by text or voice call is one of the easier methods.

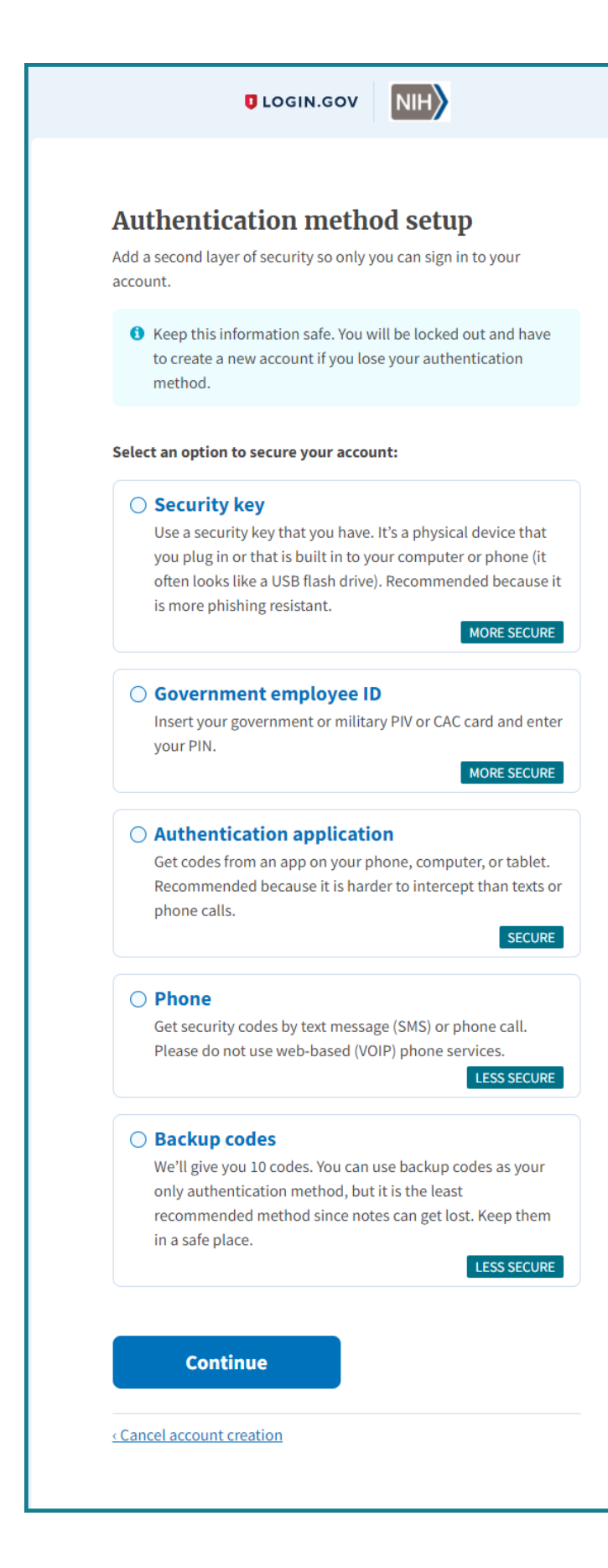

- **g.** If you select a phone, click the Phone radio button, and click **Continue**. **Note**: If you are unsure if your phone is VOIP, then make sure to use a cell phone.
- **h.** Enter your phone number and click **Send Code**.

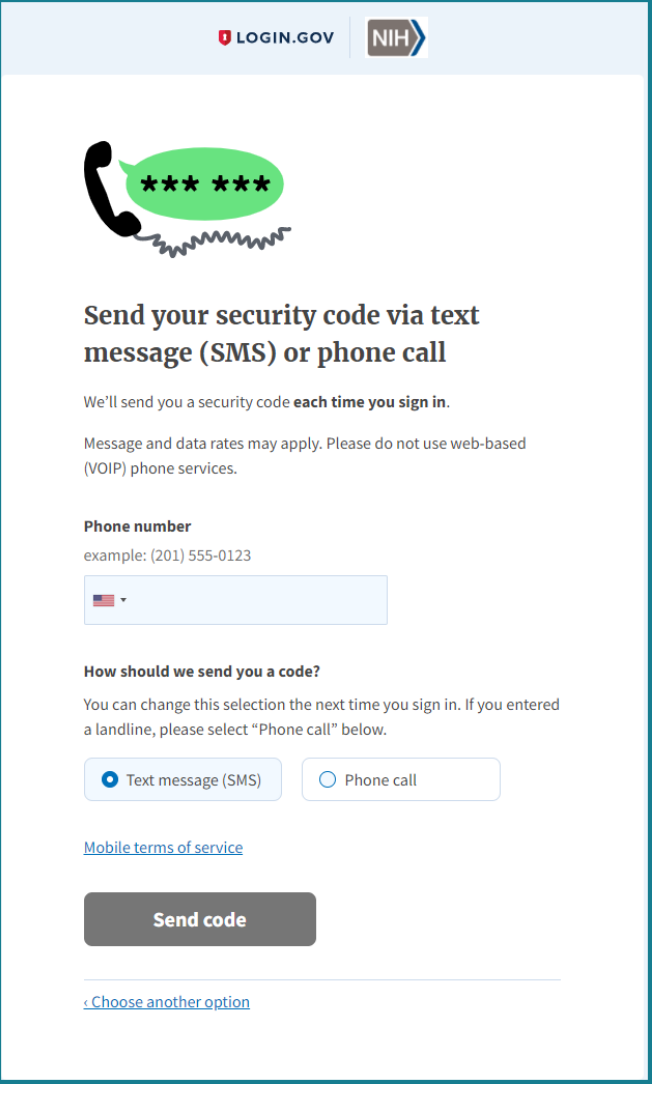

- **i.** Enter the security code received by text message.
- **j.** You will be presented with a confirmation screen showing that your phone was successfully added to your account. Your account creation at Login.gov is now completed. Click the **Agree and Continue** button and you will be redirected back to eRA Commons.

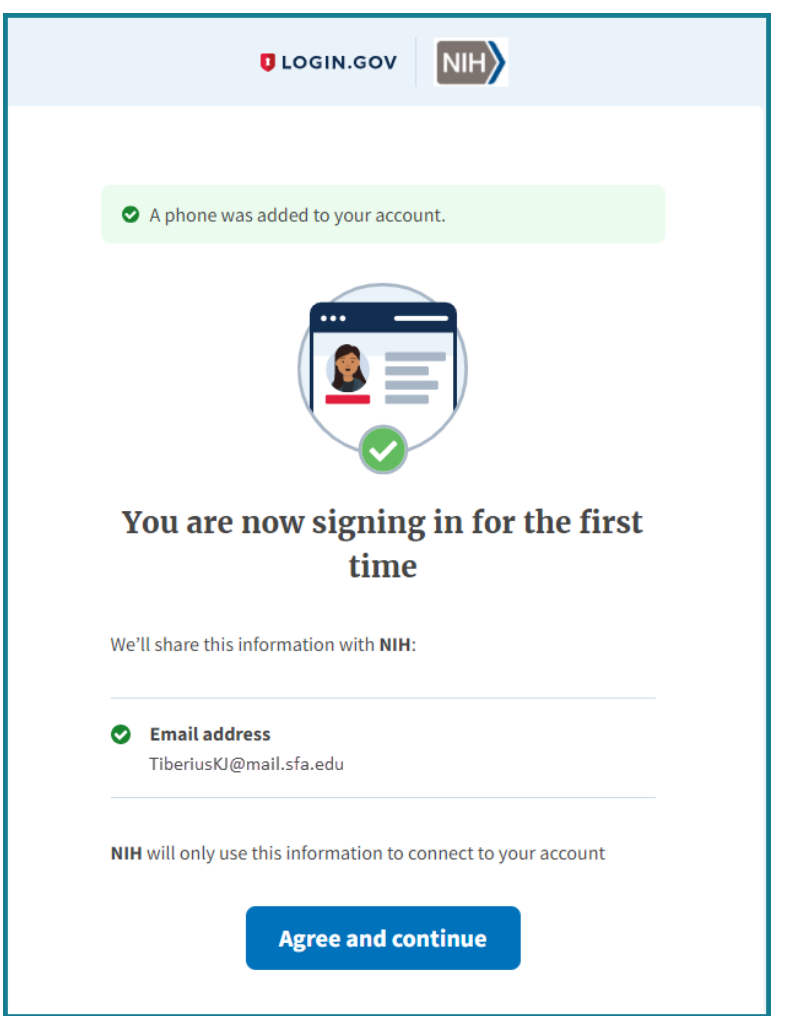

# **STEP THREE —Associate your Login.gov account with your eRA Commons account (one-time only)**

**a.** After following the STEP TWO procedures, you will be redirected back to eRA Commons and presented with the *Associate your eRA Account* screen. See the BEFORE YOU START THIS PROCESS section at the top of this flyer. Enter your eRA credentials – username and password – to associate your Login.gov account with your eRA Commons account. You will only do this once unless you decide to use a different Login.gov account.

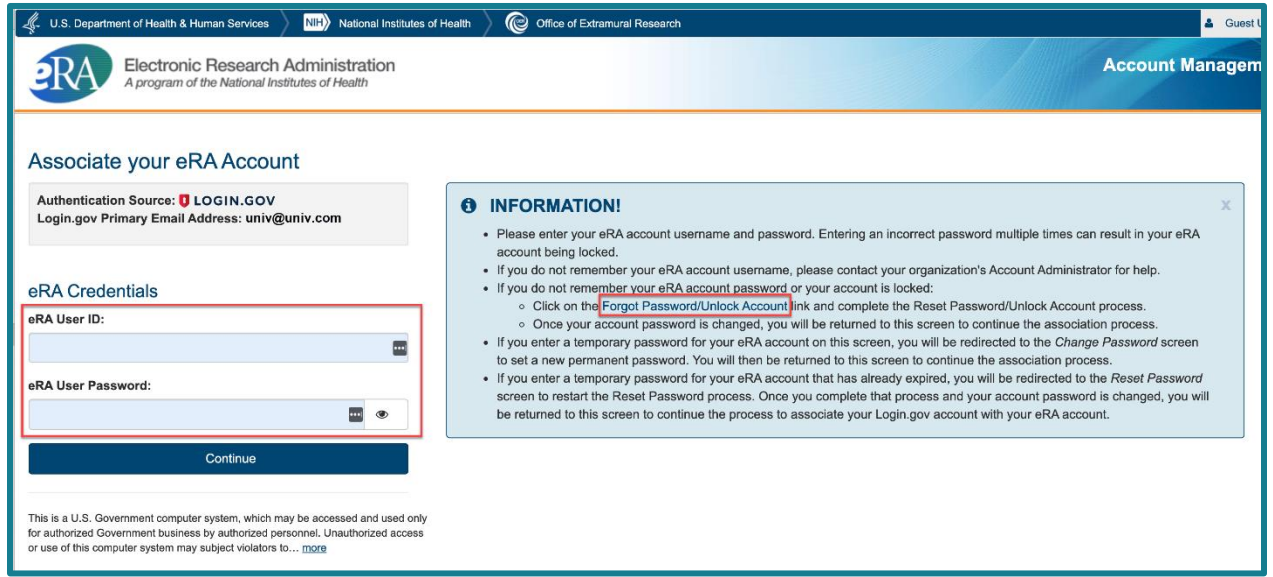

- **b.** This association process will not work without the correct eRA credentials. If you are at all unsure of your password, click the **Forgot Password/Unlock Account** link in the blue INFORMATION box. Then follow the onscreen prompts to reset your password:
	- i. First, submit your eRA Commons user ID and the email associated with it.
	- ii. Check your email for a temporary password, then click **Continue** in the *Reset Password* screen below:

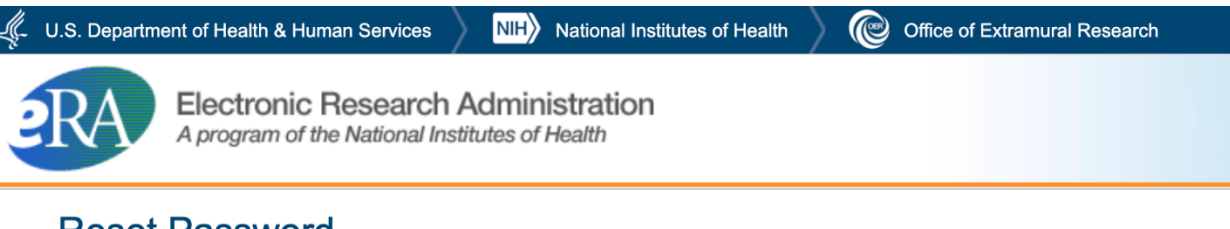

# **Reset Password**

Password has been reset successfully for user eRATest. An email containing the new password has been sent to the following email address: eRATest@nih.gov.

**Application Links:** 

- Commons: https://public.era.nih.gov/commonsplus/
- iEdison: https://public.era.nih.gov/iedison
- Facts: https://public.era.nih.gov/facts/sd

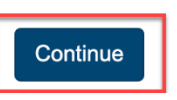

- iii. You are presented with the *Change Password* screen; follow onscreen instructions to reset your password, then click the link for the Commons home page.
- iv. You are returned to the *Associate your eRA Account* screen, where you can now enter your correct eRA credentials.

X

v. If your eRA credentials are validated, then your Login.gov account will be successfully associated with your eRA Commons account, and you will directly access the eRA Commons.

**Note:** From this point forward, you must use the Login.gov option on the **eRA Commons** [home screen,](https://public.era.nih.gov/commons/) as described below. Do not go straight to the Login.gov website to log in.

- **1.** On the **eRA Commons home screen**, click on the Login.gov logo in the login section.
- **2.** Log in to eRA Commons with your Login.gov credentials (email and password) and the additional authentication method you set up with your Login.gov account. In this case, a code sent via text message. You will be automatically taken inside to the eRA Commons landing screen.

**HANDY TIP:** If you do not want to enter a code every time, click the box that states, 'Remember this browser.' If you use the same browser and computer to log into eRA Commons, Login.gov will remember these settings and not require you to complete the two-factor authentication process each time you log in, and you will directly access the eRA Commons.

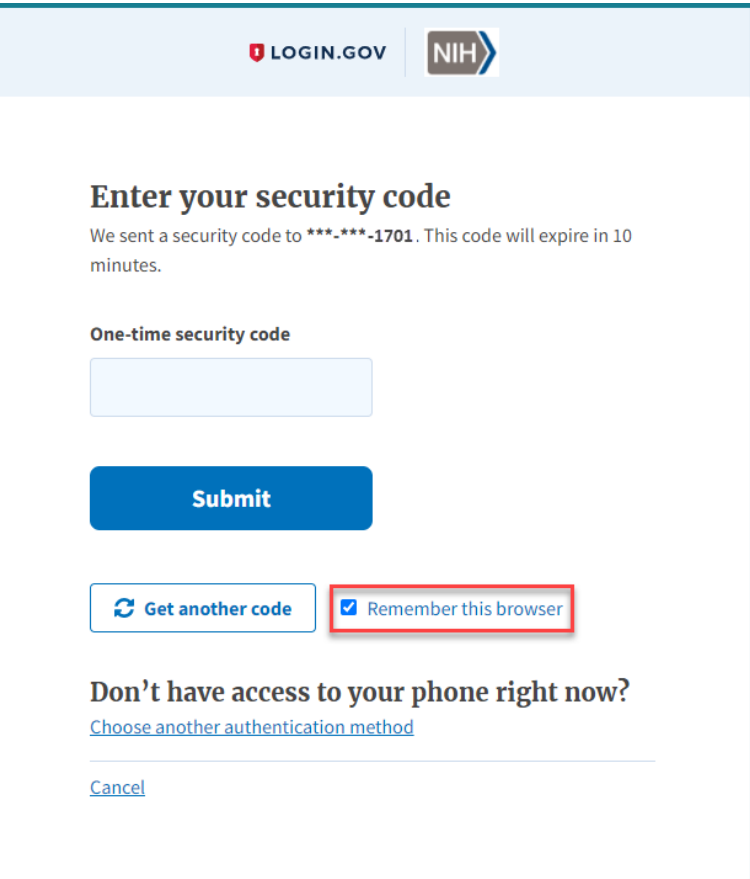